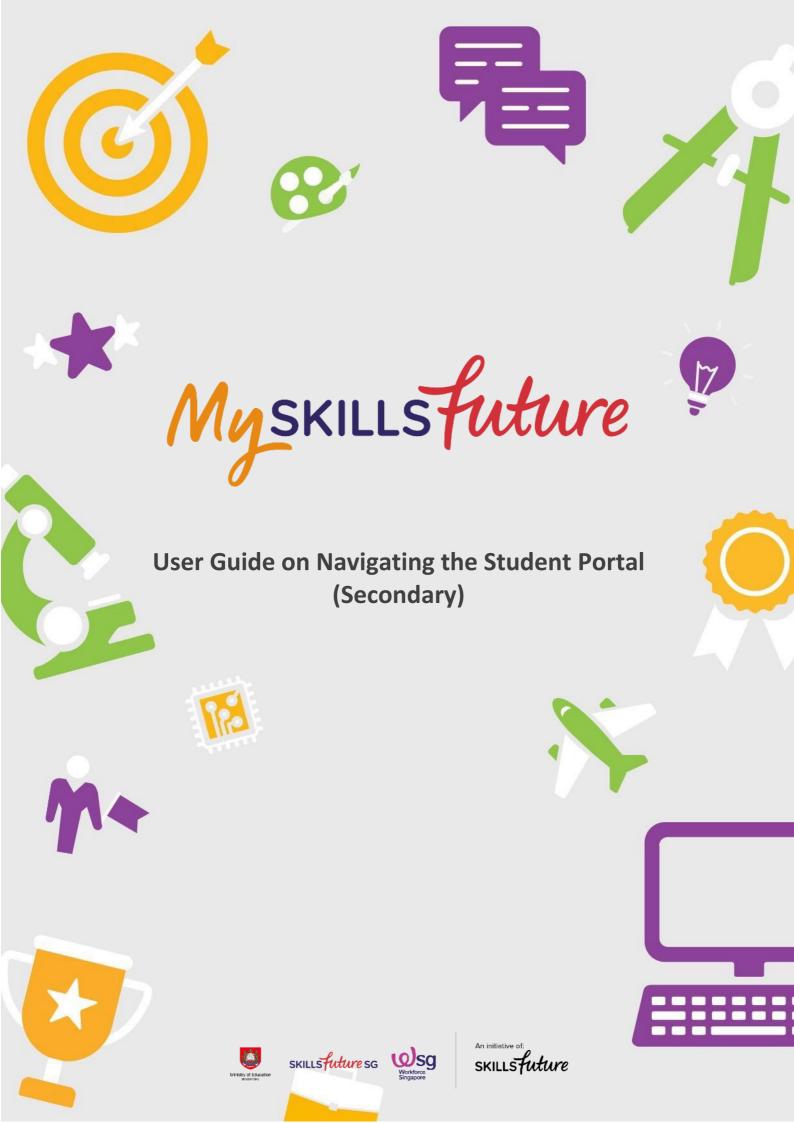

# MySkillsFuture Student Portal (Secondary) Pre-Login Features

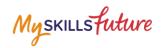

# **TABLE OF CONTENTS**

| 2 | Pre-Login Features  | 3  |
|---|---------------------|----|
|   | 2.1 About           | 3  |
|   | 2.2 Login           | 5  |
|   | 2.3 Forget Password | 6  |
|   | 2.4 Help            | 8  |
|   | 2.5 Help Avatar     | 9  |
|   | 2.6 Feedback        | 10 |
|   | 2.7 Search          | 11 |

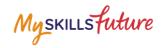

## **2 PRE-LOGIN FEATURES**

## **2.1 ABOUT**

Get an introduction on MySkillsFuture for Students and Education and Career Plan via the About menu.

# 2.1.1 MySkillsFuture for Students

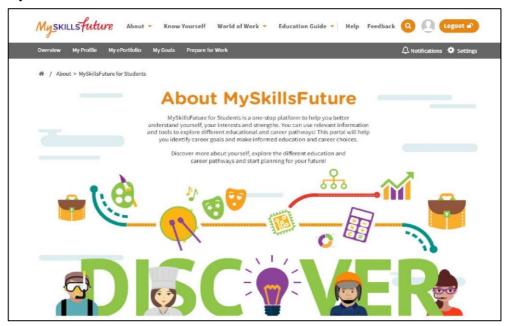

Figure 2-1: About MySkillsFuture for Students

Get an introduction of the Student Portal.

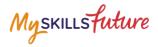

### 2.1.2 Education and Career Plan

Get an introduction to your education and career journey via the About menu.

1. Click About > Education and Career Plan

You will see a visual representation of your education and career journey.

To discover more about yourself, navigate the Education and Career Pathways.

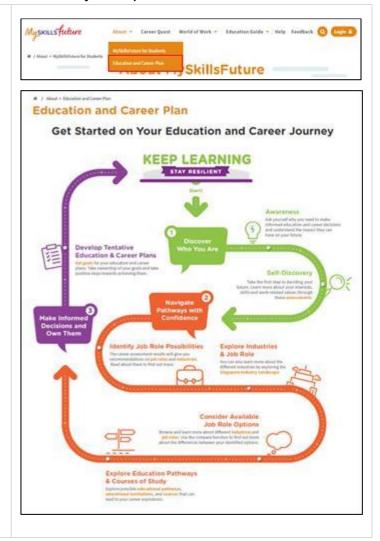

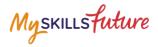

#### 2.2 LOGIN

1. Click the Login icon to access the Login window. Myskillsfuture 2. Enter your User ID and Password in the Login **Students and Teachers** This portal is for students and teachers in Primary Schools, Secondary Schools and Junior Colleges/Centralised Institutes If you are a student from the Tertiary Institutions, please click here to access MySkillsFuture. window to access your MySkillsFuture account. User ID Password For new users: 1. Your NRIC/UIN/FIN will be **ECG Partners** your User (Login) ID. If you have not registered for Corppass, please register and create Corppass user accounts for your entity. For more information, click here 2. Enter your User ID and Corppass temporary password (provided by your school). 3. From this point on, you will be directed to a Settings page to key in a new password and complete other details.

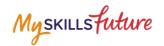

## 2.3 FORGET PASSWORD

Should you forget your password, you can request for a password reset to be emailed to you.

| 1. | From the login screen, click on "Forgot your password?" link and follow the instructions. | Students and Teachers  This portal is for students and teachers in Primary Schools, Secondary Schools and Junior Colleges/Centralised Institutes. If you are a student from the Tertiary Institutions, please click here to access MySkillsFuture.  User ID  Password  Password  Forgot your password?  Sign In  Cancel  ECG Partners  If you have not registered for Corppass, please register and create Corppass user accounts for your entity. For more information, click here  Corppass  OR  Singpass                                                                                                    |
|----|-------------------------------------------------------------------------------------------|----------------------------------------------------------------------------------------------------|
| 2. | Enter your User ID and type in the characters shown in the given image.                   | MySKILLSFutture  About * Knew Yourself World of Work * Education Guide * Help Feedback Q Logic D  # / Breet Password  User ID                                                                                                    |
| 3. | You will be prompted to answer one of your pre-saved security questions.                  | Myskillsfuttre  About * Career Quest World of Work * Education Guide * Help Feedback Q Login A  ** / Reset Password  **Please Password  **Please answer the security question: **Whit is your feedure subject! **Please fill your security question's answer.  **Submit**                                                                                                    |
| 4. | If the answer is correct, you will be prompted to set a new password.                     | MySKILLSfuture  About * Know Yourself World of Work * Education Guide * Help * Feedback Q Login Password  Reset Password  Security question verification is successful. Please key in your new password.  New Password  Confirm New Password  Confirm New Password  Tooling a least a number and 1 character a contains a least a number and 1 character a cannot reuse last 3 previous passwords be passwords of to the day is Password@012, Password@013, Password@014. These passwords cannot be reused within the same day.  Eyou are using special characters, note that only 1 @ #5 % * " () are allowed. |

# MySkillsFuture Student Portal (Secondary) Pre-Login Features

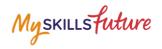

| For the wrong answer, the system will prompt you again to answer another security question.                  |  |
|----------------------------------------------------------------------------------------------------|--|
| If you answer wrongly for 3 times, the system will lock the User ID from any log-in attempts for 15 minutes. |  |

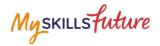

#### **2.4 HELP**

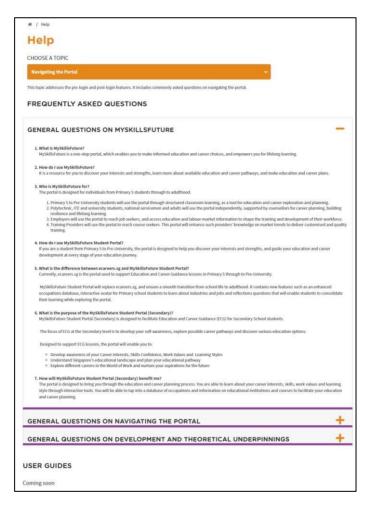

Figure 2-2: Help

You can access the Help section by clicking on Help as shown in Figure 2-2. The Help section will contain Frequently Asked Questions and user guides.

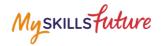

# 2.5 HELP AVATAR

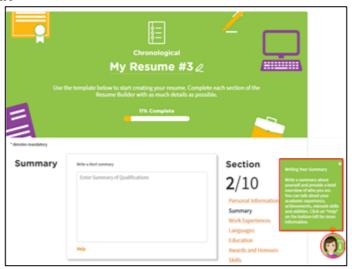

Figure 2-3: Help Avatar

While you are exploring the various features in the site, you will see a Help Avatar on some pages. This avatar (Figure 2-3) will provide you with relevant information about the page or features which you are currently at.

The guide provided by the avatar can be closed simply by clicking on the Help Avatar Icon.

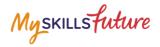

### 2.6 FEEDBACK

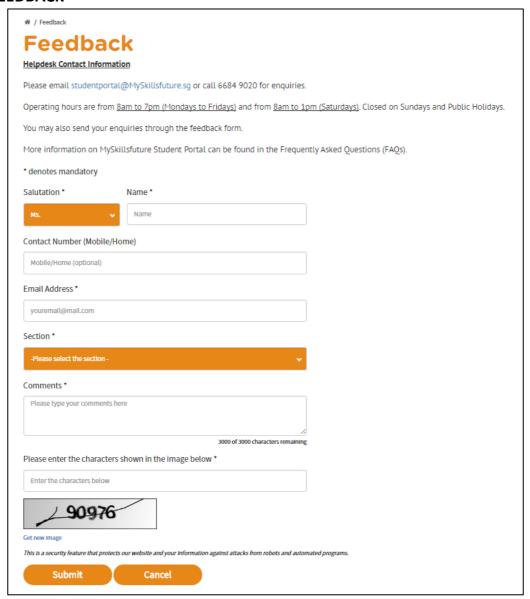

Figure 2-4: Feedback

You can submit your feedback or questions to Helpdesk using the Feedback feature (Figure 2-4).

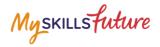

### 2.7 SEARCH

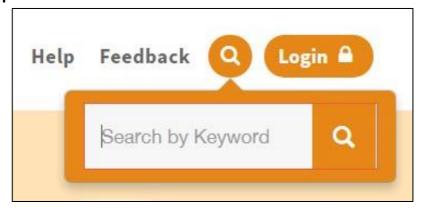

Figure 2-5: Search

Search for Job Roles, Educational Institutions and Courses by clicking on the icon (Figure 2-5) and entering keyword(s).

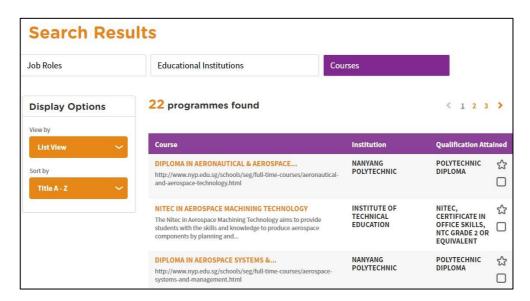

Figure 2-6: Search Results

Click on relevant Job Roles, Educational Institutions, or Courses which you have entered in Figure 2-5.